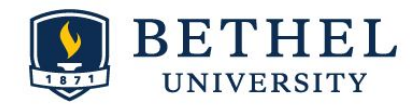

## Polycom Quick Start Guide

## General Tips

- Soft keys around the screen on your phone change as you use them.
- There is no longer a need to dial 9 to call out or use long distance codes.
- Polycom phones will work as speakerphones they all have microphones and speakers.
- If you are exploring your phone remember the "Back" button, the "Home" button, and the "More" button.

### Links

Training Resources for Bethel Polycom Phones https://confluence.bethel.edu/x/7oNDAQ Phone Training handout https://confluence.bethel.edu/x/aQUNAg

# Voicemail Section

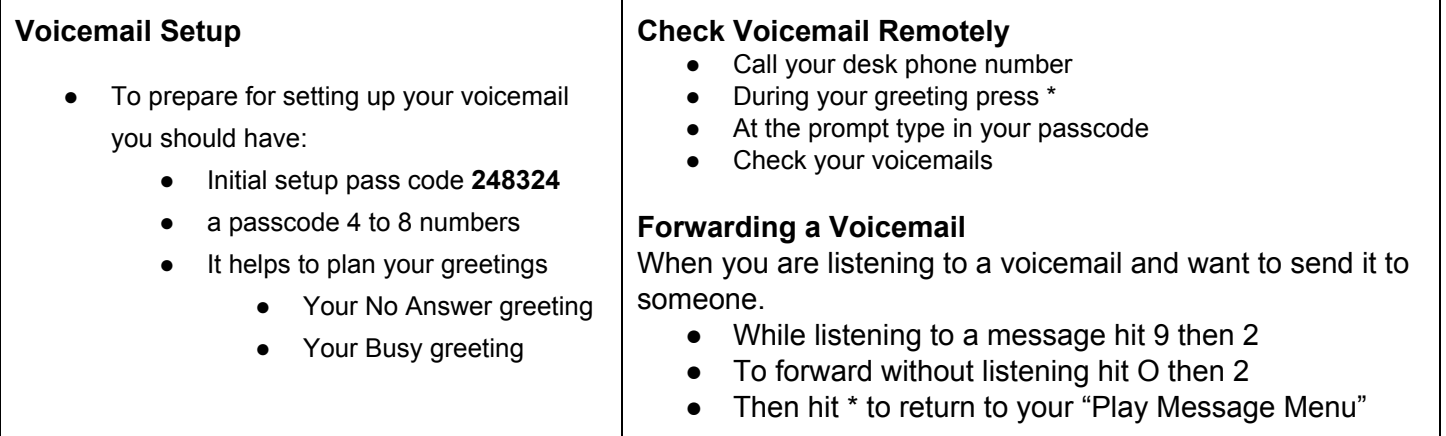

## Phone section

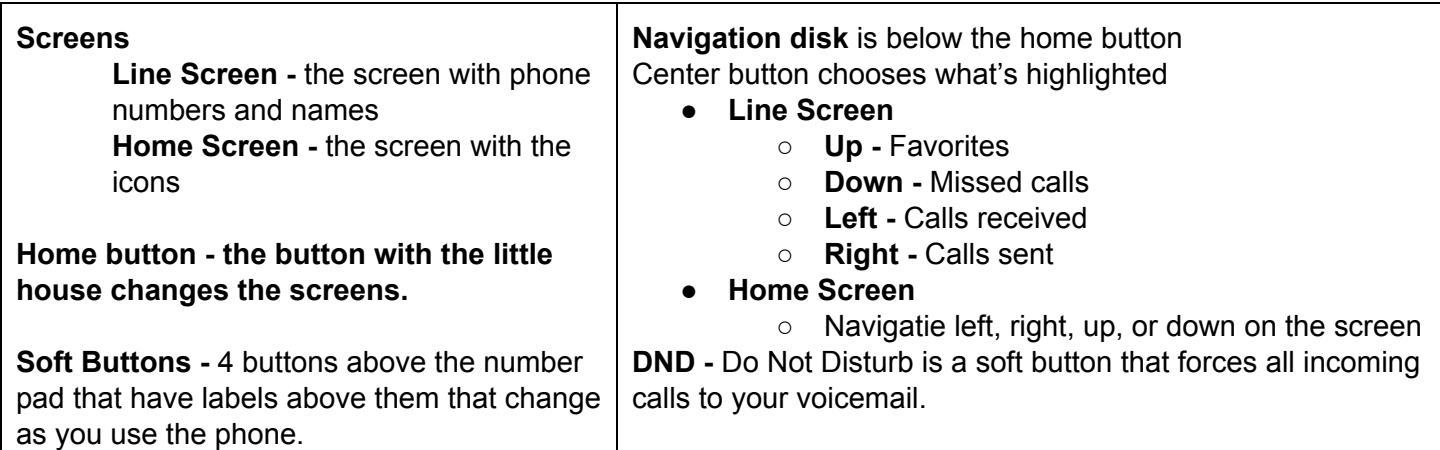

### **Transferring calls**

**Blind Transfer** If you wish to transfer a call to someone without a verbal hand off, you may blind transfer the call.

- Press the Transfer button below the menu or the round button  $\Box$  to the left of your number pad
- Press the Blind button below the menu.
- Dial the number you wish to transfer this call to
- Then you may hang up and the call will go to that number

Live Transfer - During a call, you may wish to transfer the person with whom you are talking to another person. If you wish to prepare the person you are transferring the call to, use the following steps.

- Press the Transfer button below the menu or the round button **to the left of your number pad**
- Dial the number you wish to transfer this call to
- Talk to the person receiving the call
- After you have finished talking with the receiving party, press Transfer or **a** again or hang up

#### **Transfer to Voicemail**

- Press the Transfer button below the menu or the round button  $\Box$  to the left of your number pad
- Dial \*55 and the the number you wish to transfer this call to
- The call will then leave your phone and be picked up by the voicemail box

### **Placing Conference Calls**

- Call the first party, and after the call connects, press More, and select Confrnce.
- Then, dial and connect with the second party and press Confrnc again.
- From Lines or Calls view, you can:
- Press Hold to hold all participants.
- Press End Call to end the conference

### **Contact Directory**

- To view your Directory—Select Directories from Home view.
	- Select Contact Directory on the Directory screen.
- To add a contact—Navigate to your Contact Directory and press Add.
	- Enter the contact's information, and press Save.
- To make a contact a Favorite, enter a Favorite Index number.
- To update contact information—Navigate to your Contact Directory and select the contact. Press Info, press Edit, update the contact's information, and press Save.
- To delete a contact— Navigate to your Contact Directory and select the contact. Press Info, press Delete, and press Yes to confirm.
- To search for a contact—Navigate to your Contact Directory and press Search. Enter search criteria and press Search.
- To dial a contact from your Directory— Navigate to your Contact Directory and select the contact. From the contact's information screen, select the contact's phone number.

**Updated versions of this Quick Start Guide will be available at** https://confluence.bethel.edu/x/IwcNAg **July 10, 2015**